# SIAFI Sistema Integrado de<br>do Governo Federal

# **Manual do Usuário**

**Visualizar Regra de Vinculação da DMPL (Célula)**

Data e hora de geração: 03/07/2024 14:27

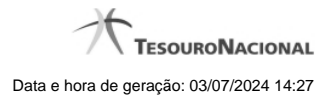

- **1 Visualizar Regra de Vinculação da DMPL (Célula) 3 1.1 - Manter Regra de Vinculação da DMPL (Célula) 5 1.1.1 - Pesquisa Célula - Seleção do Item 7**
	-
	-

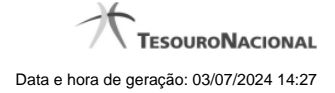

# **1 - Visualizar Regra de Vinculação da DMPL (Célula)**

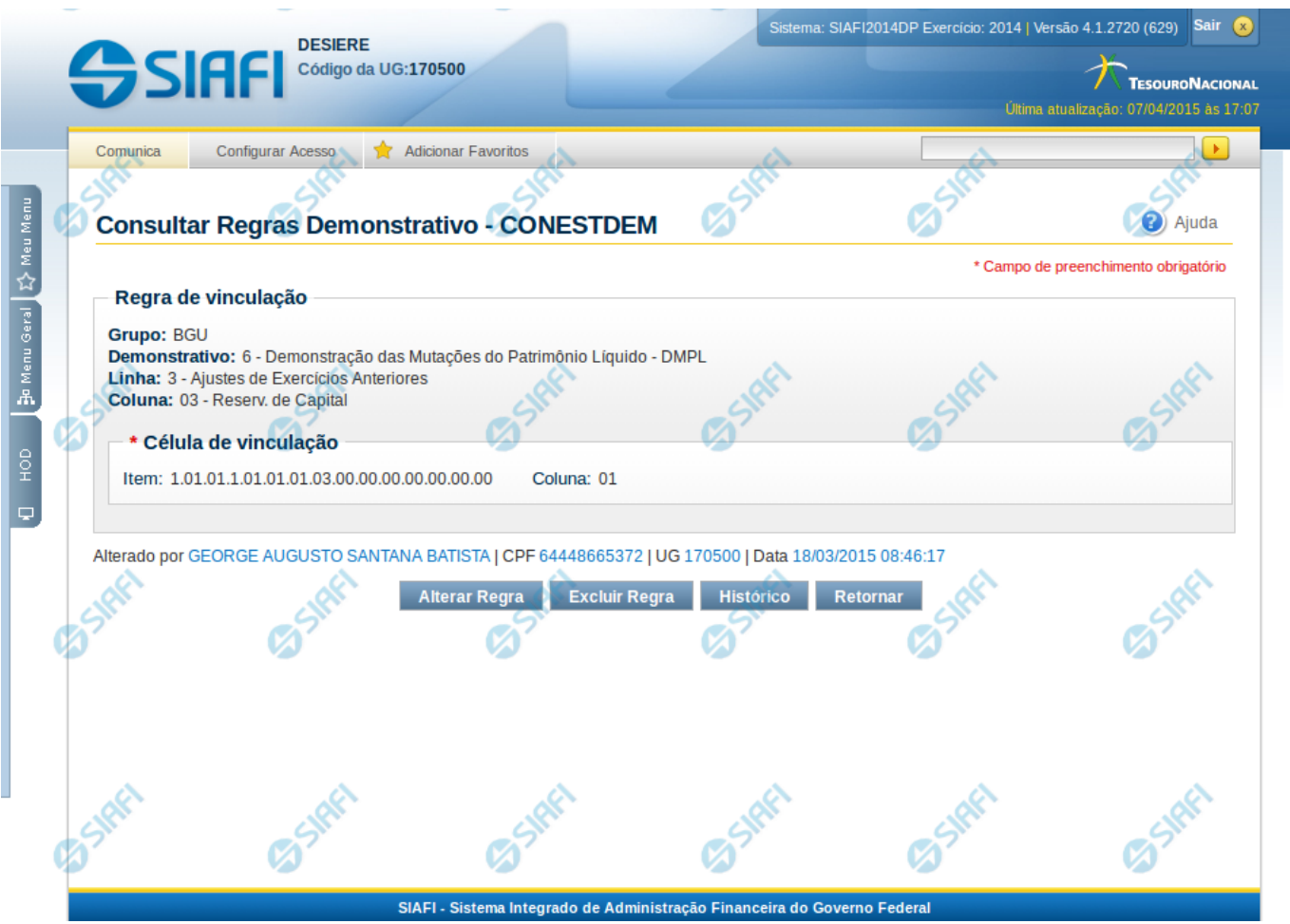

# **Visualizar Regra de Vinculação da DMPL (Célula)**

Nesta tela você pode visualizar o item e coluna utilizados para compor a regra de vinculação para uma célula de demonstrativo do tipo Matriz (DMPL).

#### **Cabeçalho**

**Grupo** – indica o grupo do demonstrativo da célula selecionada **Demonstrativo** – indica o código e o nome do demonstrativo da célula selecionada **Linha** – indica o código e o título da linha da célula selecionada **Coluna** – indica o código e o título da coluna da célula selecionada

#### **Célula de Vinculação**

Célula (item e coluna) cuja regra está vinculada a célula que está sendo visualizada.

## **Botões**

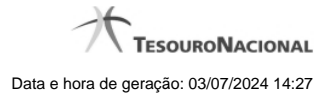

4

**Alterar Regra** – clique neste botão para alterar a regra **Excluir Regra** – clique neste botão para excluir a regra. **Histórico** – clique neste botão para exibir o histórico de alterações da regra **Retornar** – clique neste botão para retornar para a tela de visualização de todas as regras do demonstrativo

# **Próximas Telas**

[Manter Regra de Vinculação da DMPL \(Célula\)](http://manualsiafi.tesouro.gov.br/demonstrativos/itens-e-regras-dos-demonstrativos/consultar-estrutura-do-demonstrativo/detalhar-demonstrativo-matriz/manter-regras-demonstrativo-matriz/visualizar-regra-de-consolidacao-de-matriz-celula/manter-regra-de-consolidacao-de-matriz-celula)

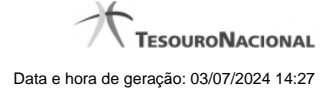

# **1.1 - Manter Regra de Vinculação da DMPL (Célula)**

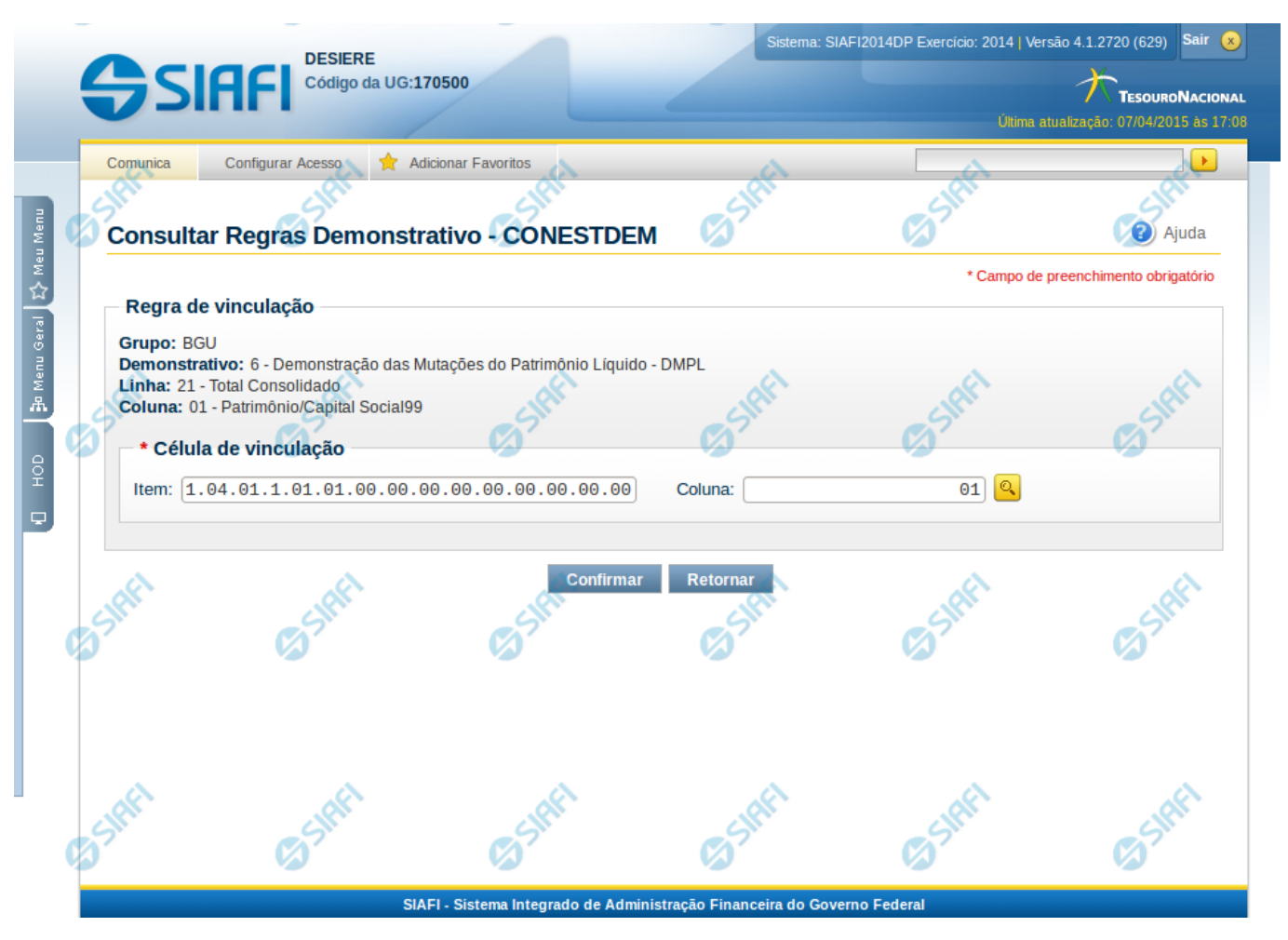

# **Manter Regra de Consolidação de Matriz (Célula)**

Nesta tela você pode manter a célula de vinculação utilizada em uma célula de demonstrativo do tipo Matriz (DMPL).

#### **Cabeçalho**

**Grupo** – indica o grupo do demonstrativo da célula selecionada **Demonstrativo** – indica o código e o nome do demonstrativo da célula selecionada **Grupo** – indica o grupo do demonstrativo da célula selecionada **Linha** – indica o código e o título da linha da célula selecionada **Coluna** – indica o código e o título da coluna da célula selecionada

#### **Célula de Vinculação**

Indique nos campos item e coluna a célula cuja regra deve ser vinculada a célula que está sendo visualizada.

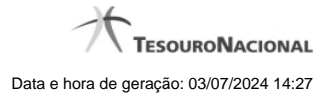

# **Botões da Regra de Matriz**

**Confirmar** - Clique neste botão para confirmar a edição da regra de vinculação selecionada previamente. **Retornar** - Clique neste botão para encerrar a edição da Regra de Vinculação e voltar para a tela de visualização.

# **Próximas Telas**

[Pesquisa Célula - Seleção do Item](http://manualsiafi.tesouro.gov.br/demonstrativos/itens-e-regras-dos-demonstrativos/consultar-estrutura-do-demonstrativo/detalhar-demonstrativo-matriz/manter-regras-demonstrativo-matriz/visualizar-regra-de-consolidacao-de-matriz-celula/manter-regra-de-consolidacao-de-matriz-celula/pesquisa-celula-selecao-do-item)

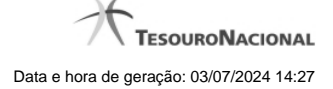

#### **1.1.1 - Pesquisa Célula - Seleção do Item**

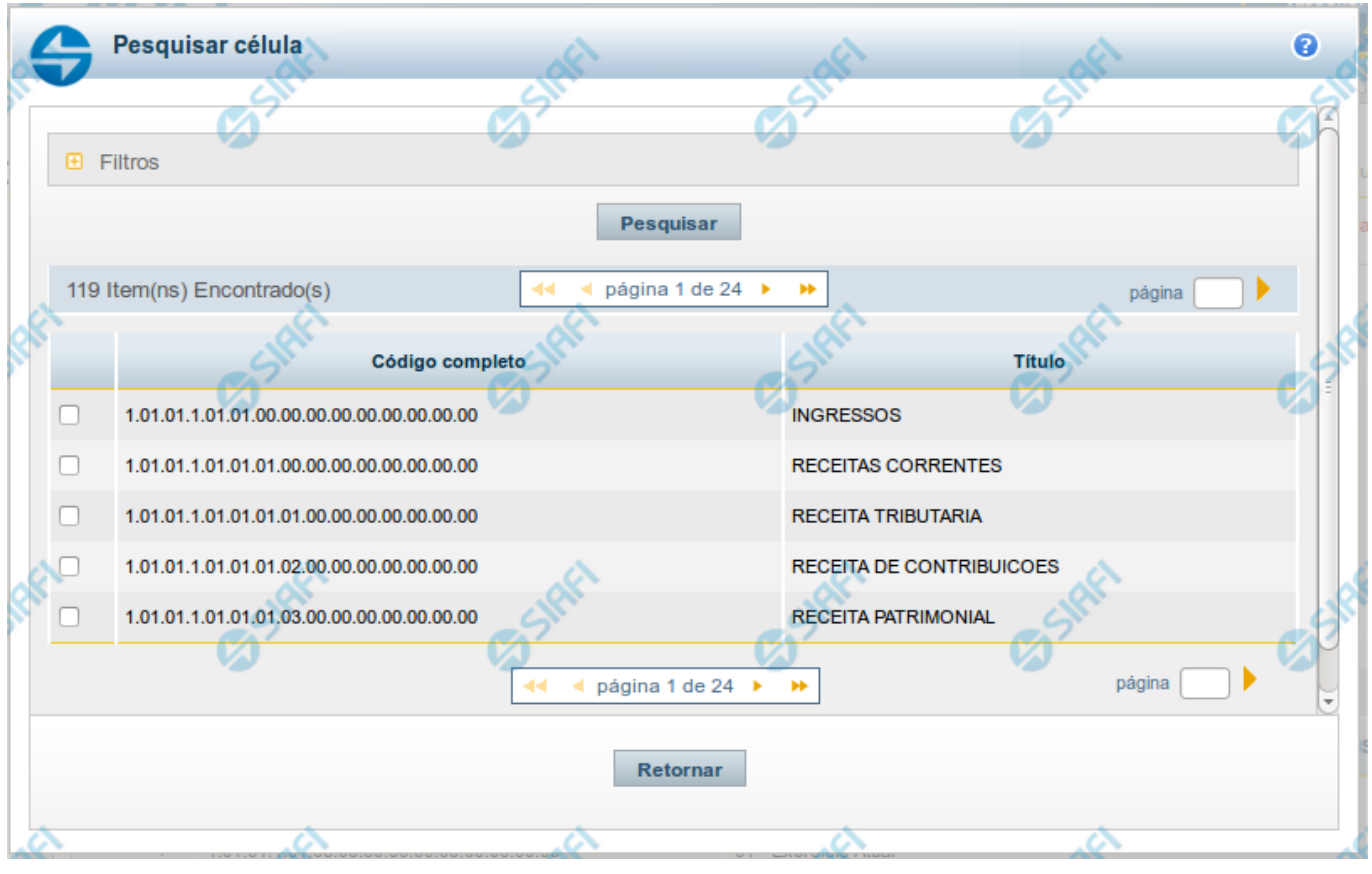

#### **Pesquisa de Célula – Seleção do Item**

Nesta tela é disponibilizada pesquisa para selecionar uma célula de um Demonstrativo. Inicialmente é escolhido um item, para depois escolher uma coluna.

#### **Filtros**

Esta seção é constituída por campos onde são informados os parâmetros da consulta.

Você pode preencher qualquer combinação de campos, dentre os apresentados. O símbolo "-" antes da palavra "Filtros" indica que o bloco está expandido, exibindo seu conteúdo. Ao ser apresentado o resultado da consulta, esse bloco estará contraído, e ao lado da palavra "Filtros" é apresentado o símbolo "+", indicando que seu conteúdo está oculto. Clique no símbolo "+" para expandir o bloco de filtros e visualizar os parâmetros da pesquisa.

**Título do Item** - neste campo você deve informar um texto contido no título do item.

**Grupo** - neste campo deve ser informado o grupo do demonstrativo do item a ser pesquisado. Campo Obrigatório.

**Demonstrativo** - neste campo deve ser informado o demonstrativo do item a ser pesquisado. Os valores disponíveis para seleção aparecem de acordo com a escolha do grupo no campo anterior.

**Bloco** - neste campo deve ser informado o bloco do demonstrativo do item a ser pesquisado. Os valores disponíveis para seleção aparecem de acordo com a escolha do demonstrativo no campo anterior.

**Lado** - neste campo deve ser informado o lado do demonstrativo do item a ser pesquisado. Os valores disponíveis para seleção aparecem de acordo com a escolha do bloco no campo anterior.

**Quadro** - neste campo deve ser informado o quadro do demonstrativo do item a ser pesquisado. Os valores disponíveis para seleção aparecem de acordo com a escolha do lado no campo anterior.

#### **Campos de Resultados do Item**

**Itens encontrados** - Tabela contendo a lista de registros retornados pela pesquisa, constituída pelas colunas descritas a seguir. Clique em um dos campos dessa lista para selecionar o registro desejado.

**Código Completo** - código completo do item.

**Título** - nome do item do demonstrativo.

Se o resultado da pesquisa resultar em muitas linhas, você poderá navegar entre as páginas de resultado, através dos controles de navegação. Para selecionar o item da célula, basta clicar no checkbox relativo ao item desejado.

#### **Botões de Resultados do Item**

**Pesquisar** - clique neste botão para efetuar a pesquisa considerando os filtros informados.

**Retornar** - clique neste botão para retornar para a tela anterior.

## **Próximas Telas**

[Pesquisa de Célula - Seleção da Coluna](http://manualsiafi.tesouro.gov.br/lupas-de-pesquisa/pesquisa-celula-selecao-do-item/pesquisa-de-celula-2013-selecao-da-coluna)